#### **BAB IV IMPLEMENTASI DAN PEMBAHASAN**

#### **4.1. Implementasi Sistem**

Pada bab ini akan di jelaskan tentang implementasi dari program Sistem Informasi Pengelolaan Stok Barang dan Transaksi pada Nikcom berbasis web melalui beberapa tahap perancangan pada bab sebelumnya yang menghasilkan aplikasi sesuai perancangan yang telah dibuat sebelumnya

#### **4.2. Identifikasi Kebutuhan Sistem**

#### **4.2.1. Identifikasi Kebutuhan Hardware**

Perangkat keras yang dibutuhkan untuk pembangunan sistem ini palingtidak memiliki spesifikasi sebagai berikut:

- a. Laptop dengan spesifikasi:
	- 1. RAM : 2 GB
	- 2. VGA : 2 GB
	- 3. Processor : AMD A7
	- 4. dan lain-lain
- *b. Mouse*.
- *c. Printer*.

#### **4.2.2 Identifikasi Kebutuhan Software**

Perangkat lunak yang dibutuhkan untuk merancang danmembangun sistem ini adalah sebagai berikut:

- 1. *Web Browser* yang mendukung *javascript*.
- 2. Text Editor Visual Studio Code.
- 3. Sistem Operasi: Windows 7.

#### **4.2.3 Identifikasi Kebutuhan Brainware**

Dalam pengimplementasian sistem ini dibutuhkan seorang pengguna yang mampu menjalankan dan mengoperasikan komputer, serta menjalankan sistem yang telah dibuat sehingga fungsi dari sistem dapat berjalan sesuai rencana.

## **4.3. Tampilan Sistem Informasi Pengelolaan Stok Barang dan Transaksi**

1. Halaman Login

Gambar 4.1 berikut adalah halaman yang digunakan untuk *login*

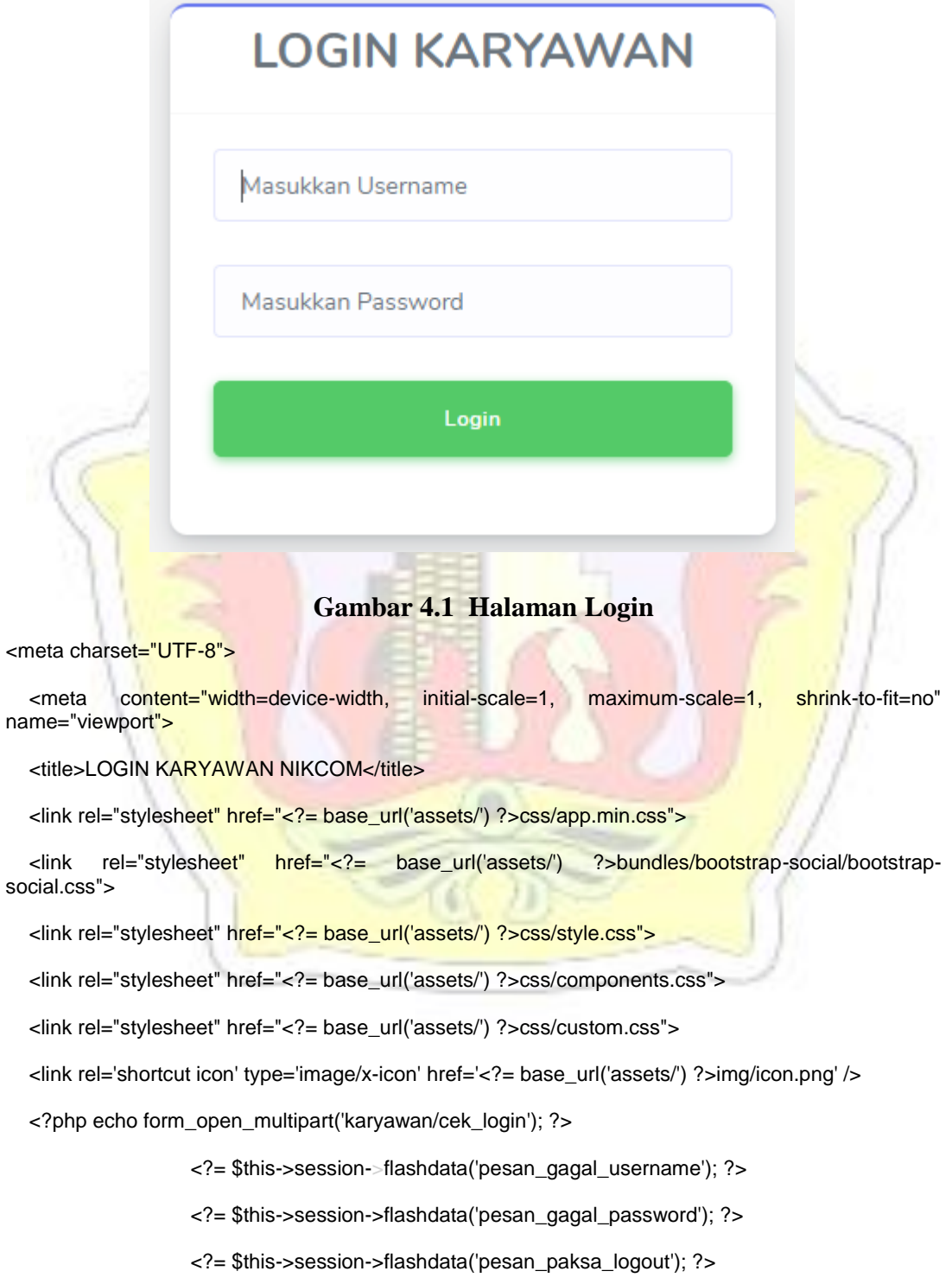

 <input type="hidden" name="<?= \$this->security->get\_csrf\_token\_name(); ?>" value="<?= \$this- >security->get\_csrf\_hash(); ?>" style="display: none">

<div class="form-group">

 <input id="email" type="text" class="form-control" name="username" id="username" tabindex="1" placeholder="Masukkan Username" required autofocus>

<div class="invalid-feedback">

Username Tidak boleh Kosong!

#### 2. Halaman Utama Admin

4.2

Halaman utama admin merupakan halaman yang ditampilkan saat admin melakukan login. Gambar dari halaman utama admin dapat dilihat pada gambar

AS MILIDIA

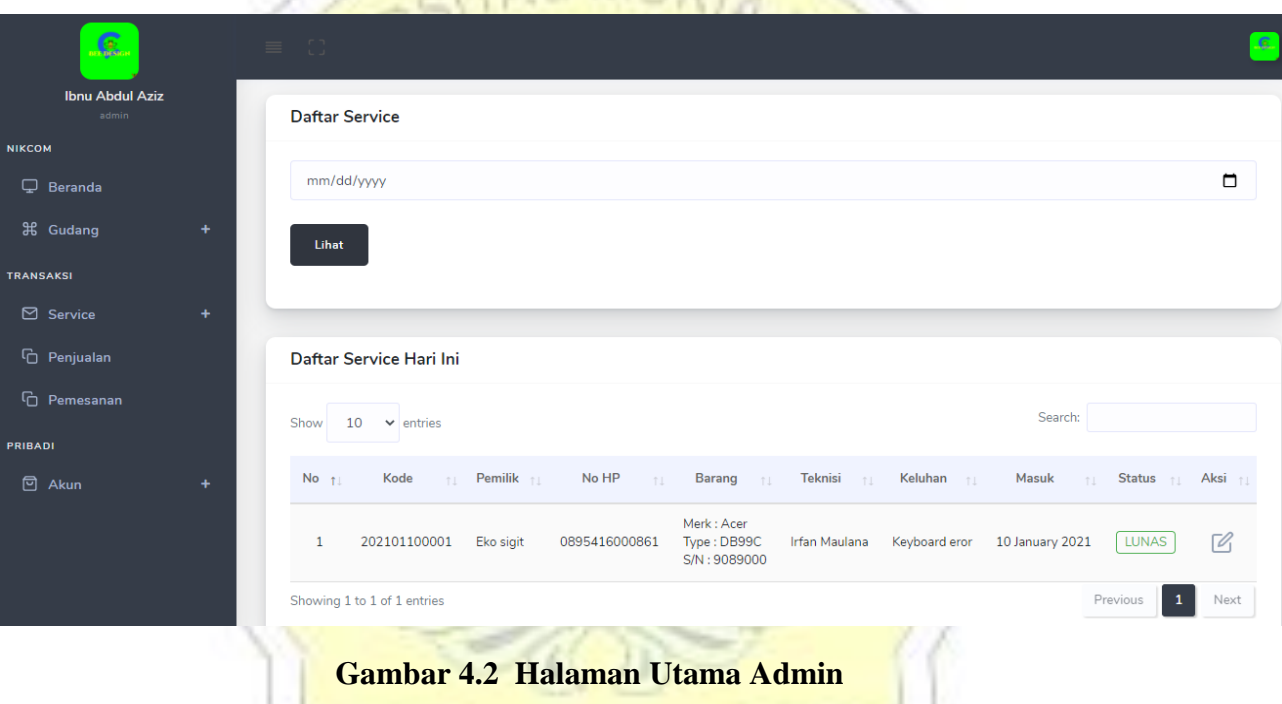

<?php echo form\_open\_multipart('admin'); ?>

 <input type="hidden" name="<?= \$this->security->get\_csrf\_token\_name(); ?>" value="<?= \$this->security->get\_csrf\_hash(); ?>" style="display: none">

<div class="form-row">

<div class="form-group col-md-12">

 <input type="date" class="form-control" id="tgl\_service" name="tgl\_service"  $max="2= date('Y-m-d')$  ?>">

</div>

<div class="form-group col-md-2">

 <button type="submit" id="cek\_service" name="cek\_service" class="btn btn-lg btn-primary">Lihat</button>

<?php if (\$Daftar\_service->status != 'BATAL') : ?>

```
 <a href="<?= base_url('admin/service/detail_service/' . 
$Daftar_service->no_service . '') ?>" class="bs-tooltip" data-placement="top" title="" data-original-
title="Detail">
```
 <svg xmlns="http://www.w3.org/2000/svg" width="24" height="24" viewBox="0 0 24 24" fill="none" stroke="currentColor" stroke-width="2" strokelinecap="round" stroke-linejoin="round" class="feather feather-edit">

```
0 0 2-2v-7"></path>
```
<path d="M11 4H4a2 2 0 0 0-2 2v14a2 2 0 0 0 2 2h14a2 2 0

3. Tampilan menu transaksi penjualan

Halaman form ini digunakan untuk mengelola transaksi penjualan oleh bagian admin seperti tambah transaksi penjualan, tambah rinci beli, selesai transaksi penjualan. Gambar dari form user dapat dilihat pada gambar 4.3

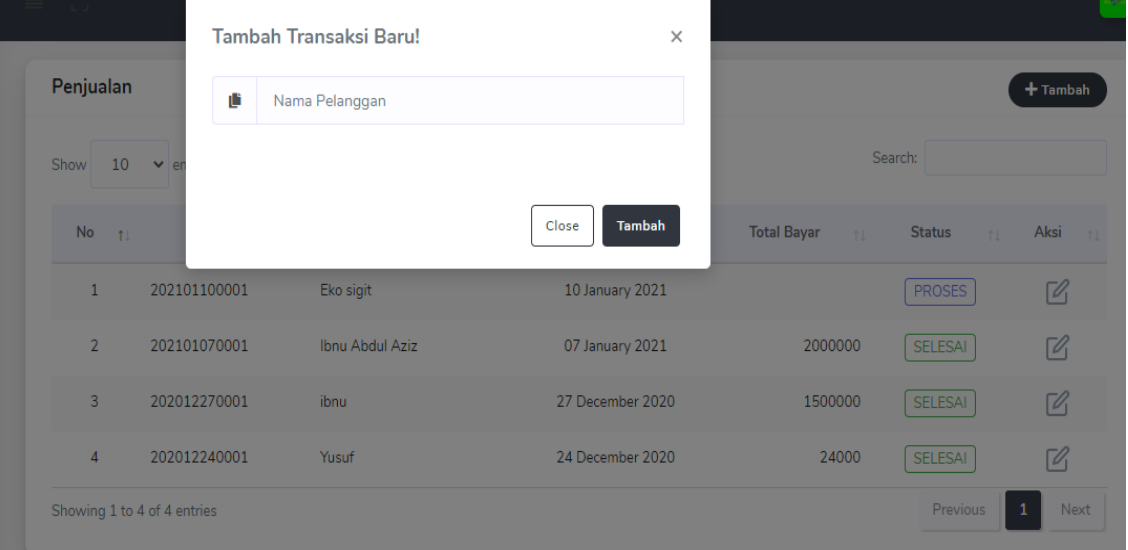

**Gambar 4.3 Halaman Transaksi Penjualan** 

<th style="text-align: center;">No</th>

<th style="text-align: center;">No Nota</th>

- <th style="text-align: center;">Nama Pelanggan</th>
- <th style="text-align: center;">Transaksi</th>
- <th style="text-align: center;">Total Bayar</th>
- <th style="text-align: center;">Status</th>
- <th style="text-align: center;">Aksi</th>

```
<td style="text-align: center;"><?= $no ?></td>
```
<td><?= \$Data\_transaksi->no\_nota ?></td>

<td><?= \$Data\_transaksi->nm\_pelanggan ?></td>

 <td style="text-align: center;"><?= date('d F Y', strtotime(\$Data\_transaksi->tgl\_transaksi)) ?></td>

<td style="text-align: right;"><?= \$Data\_transaksi-

<td style="text-align: center;">

<?php if (\$Data\_transaksi->status == 'PROSES') :

?>

 <div class="badge-outline col-indigo"><?= \$Data\_transaksi->status ?></div> <?php elseif (\$Data\_transaksi->status ==

'SELESAI') : ?>

>total\_harga ?></td>

4. Tampilan menu admin transaksi servis

 Halaman form ini digunakan untuk mengelola transaksi servis oleh bagian admin seperti tambah transaksi servis, tambah rinci servis, selesai transaksi servis. Gambar dari form user dapat dilihat pada gambar 4.4

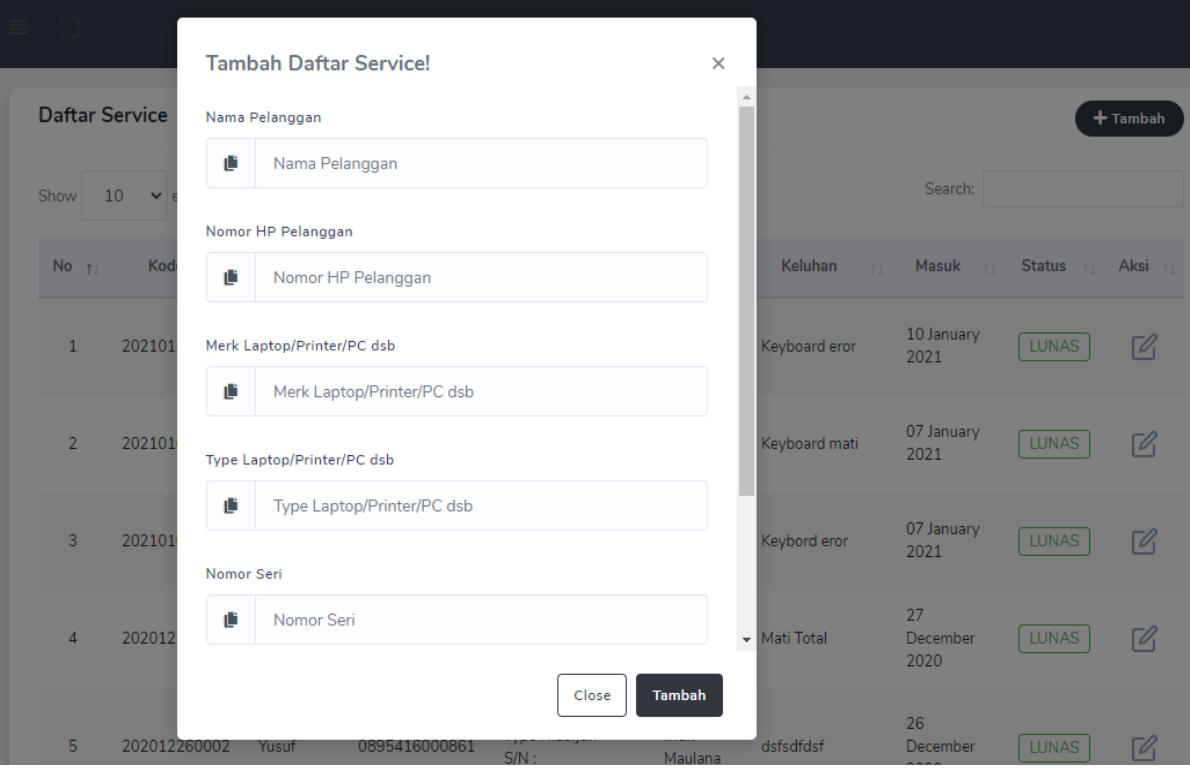

#### **Gambar 4.4 Halaman Transaksi Servis**

<th style="text-align: center;">No</th>

 <th style="text-align: center;">Kode</th> <th style="text-align: center;">Pemilik</th> <th style="text-align: center;">No HP</th> <th style="text-align: center;">Barang</th> <th style="text-align: center;">Teknisi</th> <th style="text-align: center;">Keluhan</th> <th style="text-align: center;">Masuk</th> <th style="text-align: center;">Status</th> <th style="text-align: center;">Aksi</th>

 $\langle t$ 

<td><?= \$Daftar\_service->keluhan ?></td>

<td><?= date('d F Y', strtotime(\$Daftar\_service->tgl\_masuk)) ?></td>

<td style="text-align: center;">

<?php if (\$Daftar\_service->status == 'DAFTAR') : ?>

<div class="badge-outline col-indigo"><?= \$Daftar\_service->status

<?php elseif (\$Daftar\_service->status == 'PROSES') : ?>

<?php elseif (\$Daftar\_service->status == 'SELESAI') : ?>

<?php elseif (\$Daftar\_service->status == 'LUNAS') : ?>

<div class="badge-outline col-orange"><?= \$Daftar\_service-

<div class="badge-outline col-purple"><?= \$Daftar\_service-

<div class="badge-outline col-green"><?= \$Daftar\_service->status

>status ?></div>

 $?$ ></div>

>status ?></div>

 $?$ ></div>

 $?$ ></div>

```
 <?php else : ?>
```
<div class="badge-outline col-red"><?= \$Daftar\_service->status

<?php endif; ?>

</td>

<td style="text-align: center;">

```
 <?php if ($Daftar_service->status != 'BATAL') : ?>
                                <a href="<?= base_url('admin/service/detail_service/' . 
$Daftar_service->no_service . '') ?>" class="bs-tooltip" data-placement="top" title="" data-original-
title="Detail">
 <svg xmlns="http://www.w3.org/2000/svg" width="24" 
height="24" viewBox="0 0 24 24" fill="none" stroke="currentColor" stroke-width="2" stroke-
linecap="round" stroke-linejoin="round" class="feather feather-edit">
                                     <path d="M11 4H4a2 2 0 0 0-2 2v14a2 2 0 0 0 2 2h14a2 2 0 
0 0 2-2v-7"></path>
                                     <path d="M18.5 2.5a2.121 2.121 0 0 1 3 3L12 15l-4 1 1-4
```

```
9.5-9.5z"></path>
```
5. Tampilan menu barang

Halaman form data barang digunakan untuk mengelola data barang oleh bagian admin . Gambar dari data barang dapat dilihat pada gambar 4.5

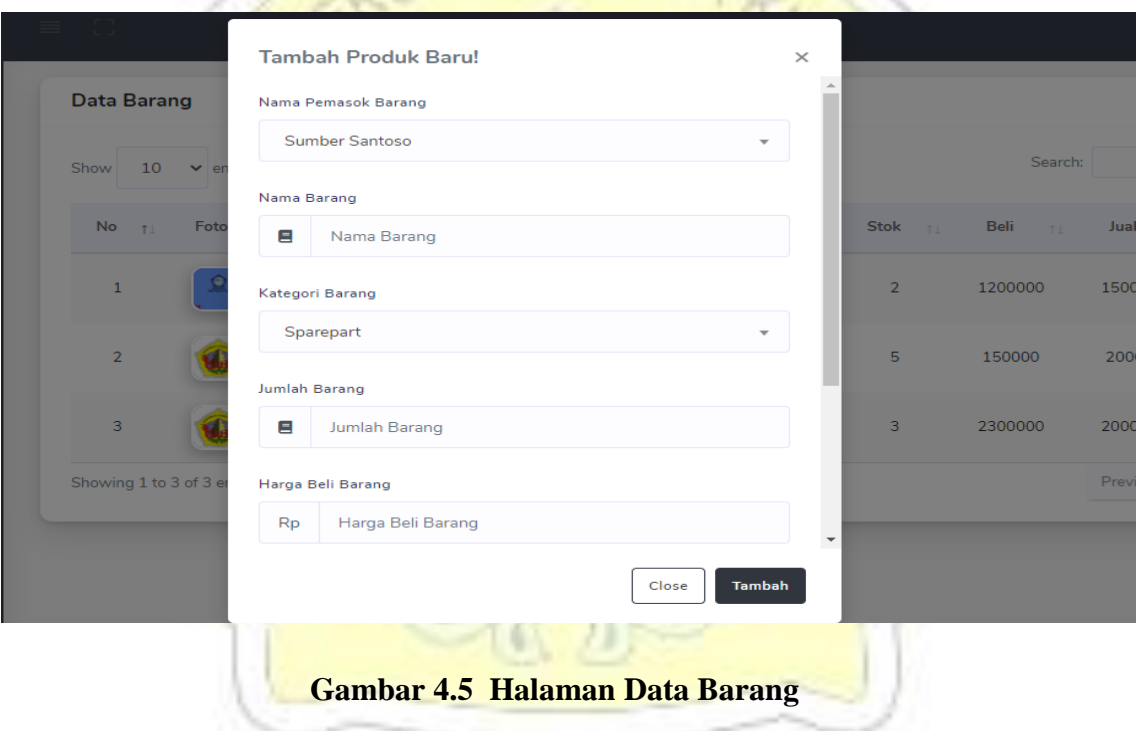

<th style="text-align: center;">No</th>

 <th style="text-align: center;">Foto</th> <th style="text-align: center;">Nama Barang</th> <th style="text-align: center;">Pemasok</th> <th style="text-align: center;">Kategori</th>

<th style="text-align: center;">Stok</th>

## <th style="text-align: center;">Beli</th>

#### <th style="text-align: center;">Jual</th>

<th style="text-align: center;">Aksi</th>

<td style="text-align: center;"><?= \$Data\_barang->jml\_stok ?></td>

<td style="text-align: center;"><?= \$Data\_barang->hg\_beli ?></td>

<td style="text-align: center;"><?= \$Data\_barang->hg\_jual ?></td>

<td style="text-align: center;">

<a id="det<mark>ail\_barang" href=</mark>"javascript:void(0);" class="bs-tooltip" data-toggle="modal" data-target="#barang\_detail" data-placement="top" title="" data-originaltitle="Detail" data-id\_brg="<?= \$Data\_barang->id\_brg ?>" data-id\_pemasok="<?= \$Data\_barang- >id\_pemasok ?>" data-nm\_brg="<?= \$Data\_barang->nm\_brg ?>" data-id\_kategori="<?= \$Data\_barang->id\_kategori ?>" data-jml\_stok="<?= \$Data\_barang->jml\_stok ?>" data-hg\_jual="<?= \$Data\_barang->hg\_jual ?>" data-hg\_beli="<?= \$Data\_barang->hg\_beli ?>" data-foto\_lama="<?= \$Data\_barang->foto ?>">

6. Halaman Utama Menu Teknisi

 Halaman utama teknisi merupakan halaman yang ditampilkan saat teknisi melakukan login. Gambar dari halaman utama admin dapat dilihat pada gambar 4.6

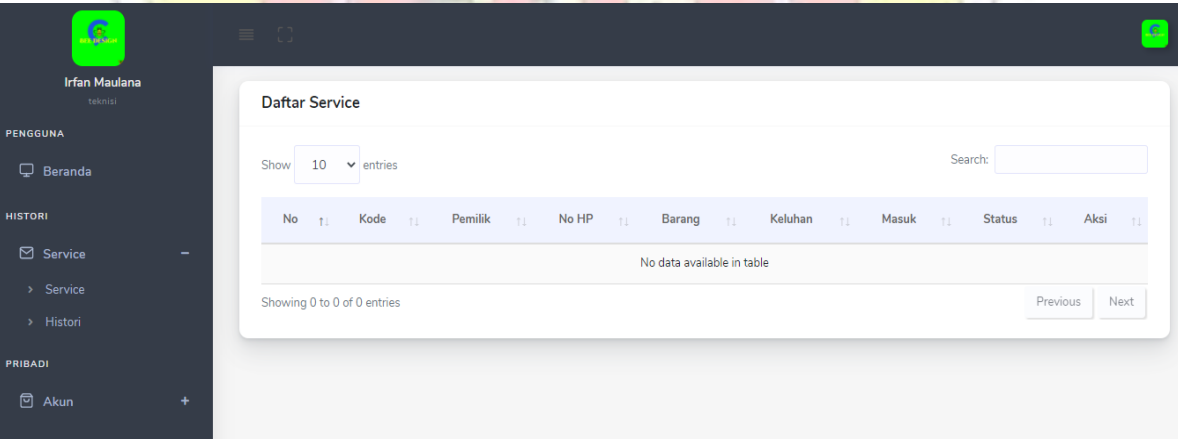

**Gambar 4.6 Halaman Utama Trknisi**

<td><?= \$Daftar\_service->keluhan ?></td>

<td><?= date('d F Y', strtotime(\$Daftar\_service->tgl\_masuk)) ?></td>

<td style="text-align: center;">

 <?php if (\$Daftar\_service->status == 'DAFTAR') : ?> <div class="badge-outline col-indigo"><?= \$Daftar\_service->status  $?$ ></div> <?php elseif (\$Daftar\_service->status == 'PROSES') : ?> <div class="badge-outline col-orange"><?= \$Daftar\_service- >status ?></div> <?php elseif (\$Daftar\_service->status == 'SELESAI') : ?> <div class="badge-outline col-purple"><?= \$Daftar\_service- >status ?></div> <?php elseif (\$Daftar\_service->status == 'LUNAS') : ?> <div class="badge-outline col-green"><?= \$Daftar\_service->status  $?$ ></div> <?php else : ?> <div class="badge-outline col-red"><?= \$Daftar\_service->status  $?$ ></div> <?php endif; ?>  $<$ /td $>$ <td style="text-align: center;"> <?php if (\$Daftar\_service->status != 'BATAL') : ?> a id="detail\_service" href="javascript:void(0);" class="bs-tooltip"<br>data-toogle="modal" data-target="#service detail" data-placement="top" title="" data-originaldata-target="#service\_detail" data-placement="top" title="" data-originaltitle="Detail" data-no\_service="<?= \$Daftar\_service->no\_service ?>" data-nm\_pelanggan="<?= \$Daftar\_service->nm\_pelanggan ?>" data-keluhan="<?= \$Daftar\_service->keluhan ?>">

7. Halaman menu teknisi transaksi servis

 Halaman form teknisi transaksi servis digunakan untuk mengelola data transaksi servis oleh bagian teknisi. Gambar dari data barang dapat dilihat pada gambar 4.7

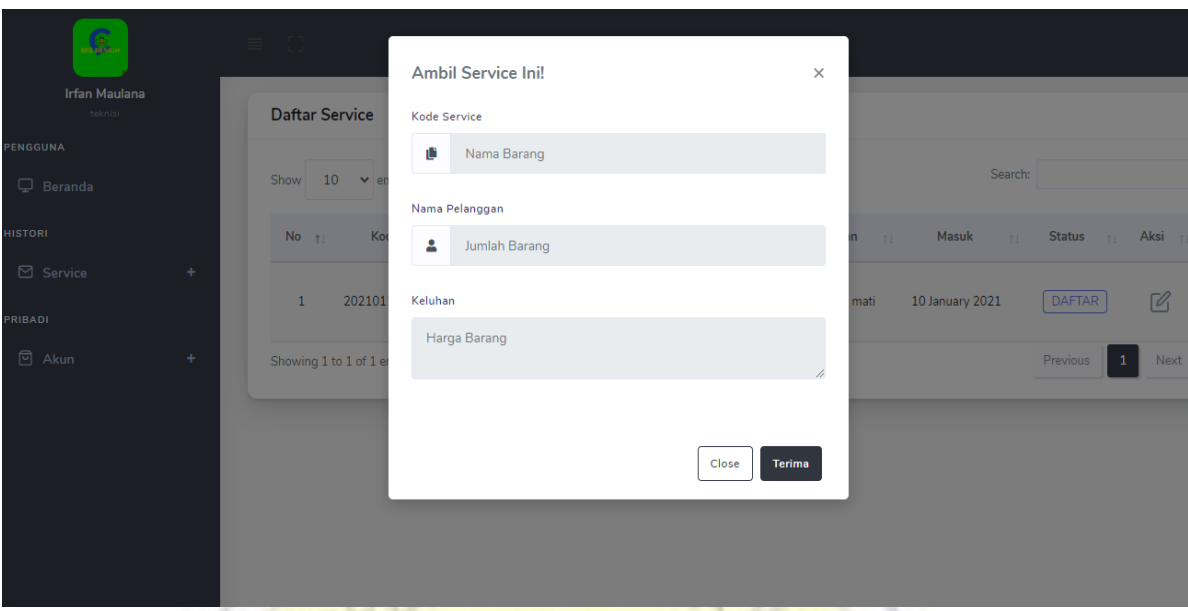

#### **Gambar 4.7 Halaman Menu Teknisi Transaksi Servis**

<input type="hidden" name="<?= \$this->security->get\_csrf\_token\_name(); ?>" value="<?= \$this- >security->get\_csrf\_hash(); ?>" style="display: none">

<div class="form-row">

<div class="form-group col-md-6">

<div class="input-group">

style="width: 100%;">

<?php foreach (\$data\_barang as \$Data\_barang) : ?>

<option value="<?= \$Data\_barang->id\_brg ?>"><?= \$Data\_barang-

<select class="form-control select2" id="id\_brg" name="id\_brg"

>nm\_brg ?></option>

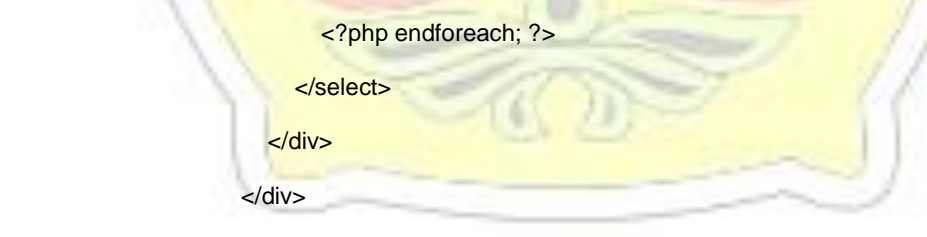

<div class="form-group col-md-4">

 <input type="text" class="form-control" id="jml\_beli" name="jml\_beli" placeholder="Jumlah Beli">

<input type="text" class="form-control" id="no\_service" value="<?= \$data\_service['no\_service'] ?>" name="no\_service" hidden placeholder="Jumlah Beli">

</div>

<div class="form-group col-md-">

 <button type="submit" id="tambah\_brg\_service" name="tambah\_brg\_service" class="btn btn-primary">

<i class="fas fa-plus"></i>

</button>

 <button type="button" class="btn btn-danger" data-toggle="modal" datatarget="#selesai\_service">

<i class="fas fa-check"></i>

</button>

 <button type="button" class="btn btn-primary" style="background-color: blue;" data-toggle="modal" data-target="#konfirmasi\_service">

<i class="fas fa-info"></i>

8. Halaman Utama Menu Pemilik

 Halaman utama pemilik merupakan halaman yang ditampilkan saat pemilik melakukan login. Gambar dari halaman utama admin dapat dilihat pada gambar 4.8

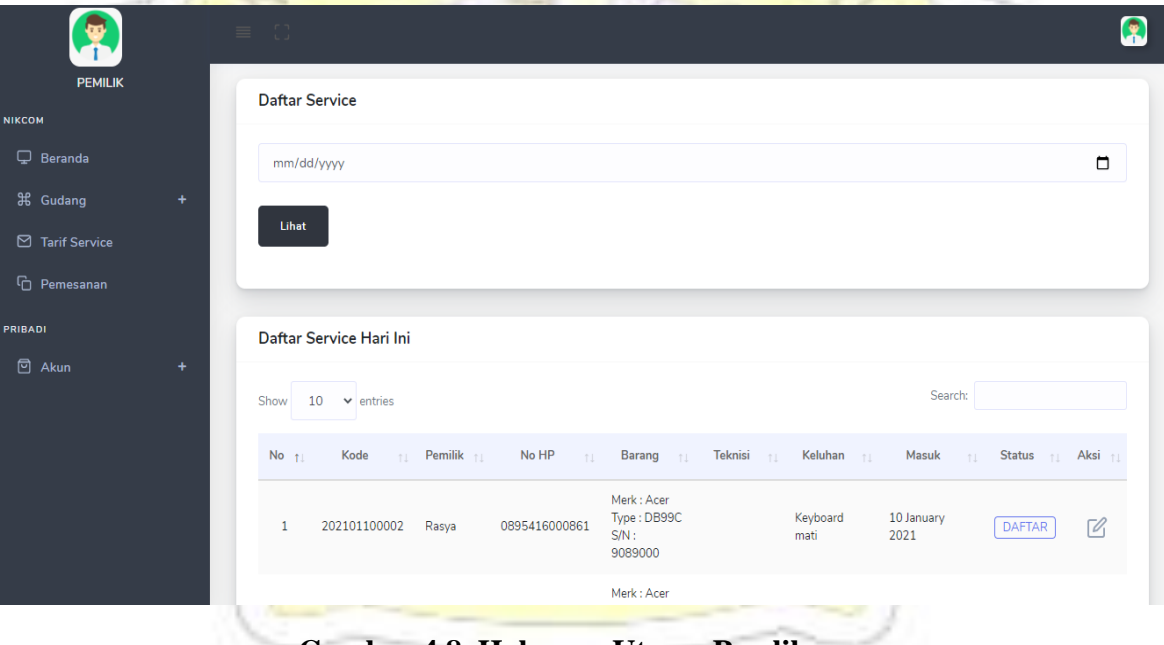

**Gambar 4.8 Halaman Utama Pemlik**

<div class="card-body">

<?php echo form\_open\_multipart('pemilik'); ?>

 <input type="hidden" name="<?= \$this->security->get\_csrf\_token\_name(); ?>" value="<?= \$this->security->get\_csrf\_hash(); ?>" style="display: none">

<div class="form-row">

<div class="form-group col-md-12">

 <input type="date" class="form-control" id="tgl\_service" name="tgl\_service" max="<?= date('Y-m-d') ?>">

</div>

<div class="form-group col-md-2">

 <button type="submit" id="cek\_service" name="cek\_service" class="btn btn-lg btn-primary">Lihat</button>

</div>

</div>

<?php echo form\_close(); ?>

#### 9. **Halaman Laporan transaksi Pwmilik**

 Halaman form laporan transaksi pemilik digunakan untuk melihat laporan transaksi setiap bulannya. Gambar dari data barang dapat dilihat pada gambar 4.9 n al ...

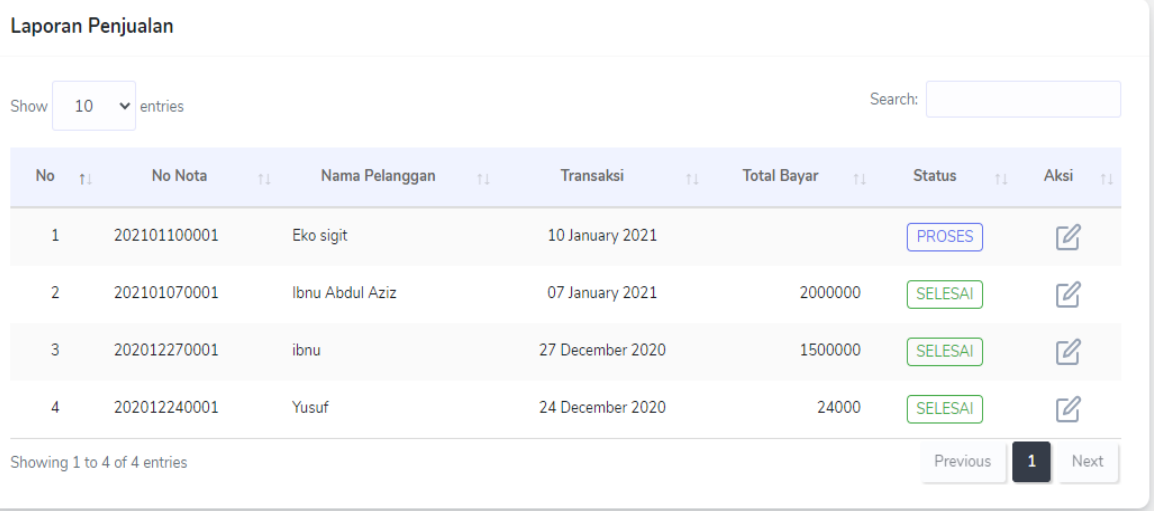

**Laporan Service** 

**Gambar 4.9 Halaman Laporan Transaksi**

<div class="form-row">

<div class="form-group col-md-5">

<div class="input-group">

<select class="form-control select2" id="bulan" name="bulan" style="width:

100%;">

<option>-- Bulan --</option>

<option value="1">Januari</option>

 <option value="2">Februari</option> <option value="3">Maret</option> <option value="4">April</option> <option value="5">Mei</option> <option value="6">Juni</option> <option value="7">Juli</option> <option value="8">Agustus</option> <option value="9">September</option> <option value="10">Oktober</option> <option value="11">Nopember</option> <option value="12">Desember</option> </select>

 $\langle$ div $>$ 

#### **4.4. Pegujian Sistem**

Pada pengujian sistem penulis menggunakan metode *black box testing*  yaitu memberikan beberapa inputan pada program*.*

#### **4.4.1. Black Box Testing**

- **a.** *Test case* **pada** *Use Case* **kelola user**
- **1. Tahap identifikasi dari skenario kelola user** *Basic flow*
	- a. Bagian pemilik membuka halaman login
	- b. Bagian pemilik memilih menu kelola user
	- c. Bagian pemilik mengeklik tombol tambah
	- d. Bagian pemilik menginputkan data user
	- e. Data disimpan

#### *Alternatif flow*

a. Gagal login

Bagian pemilik memastikan kembali username dan password yang diinputkan.

b. Data tidak dapat disimpan

## Pastikan semua data terisi lalu ulangi lagi

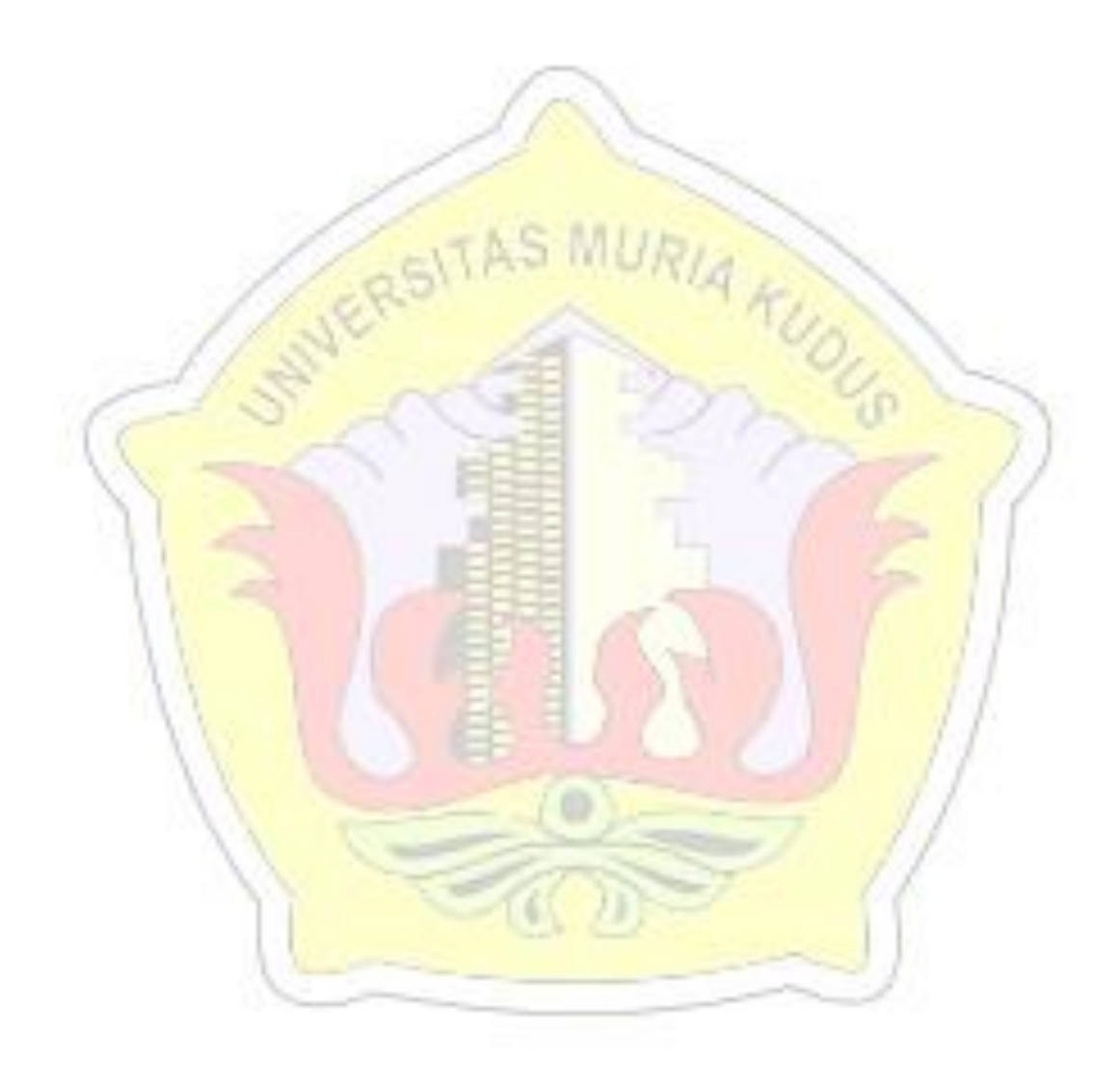

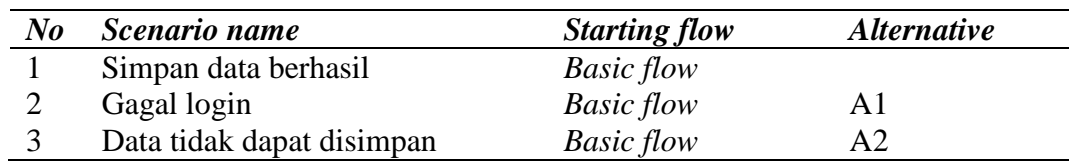

### **Tabel 4.1 Skenario** *Use Case* **kelola user**

## **2. Mengidentifikasi** *test case*

### **Tabel 4.2 Identifikasi test case kelola user**

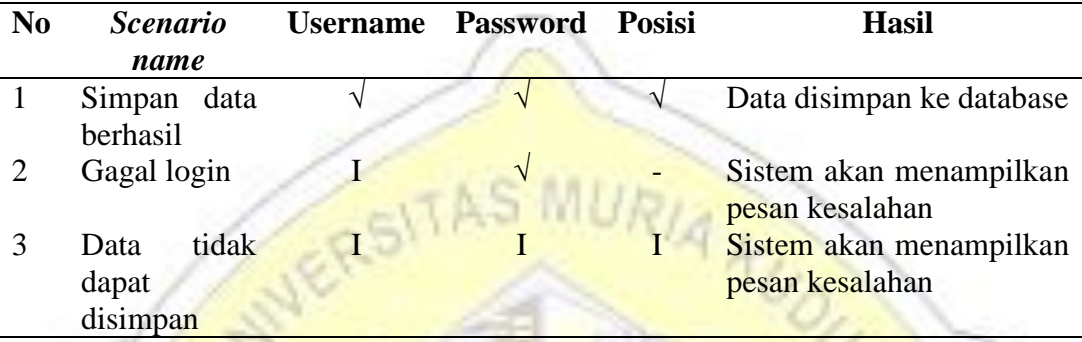

## **3. Mengidentifikasi Value Test**

## **Tabel 4.3 Tabel identifikasi value test**

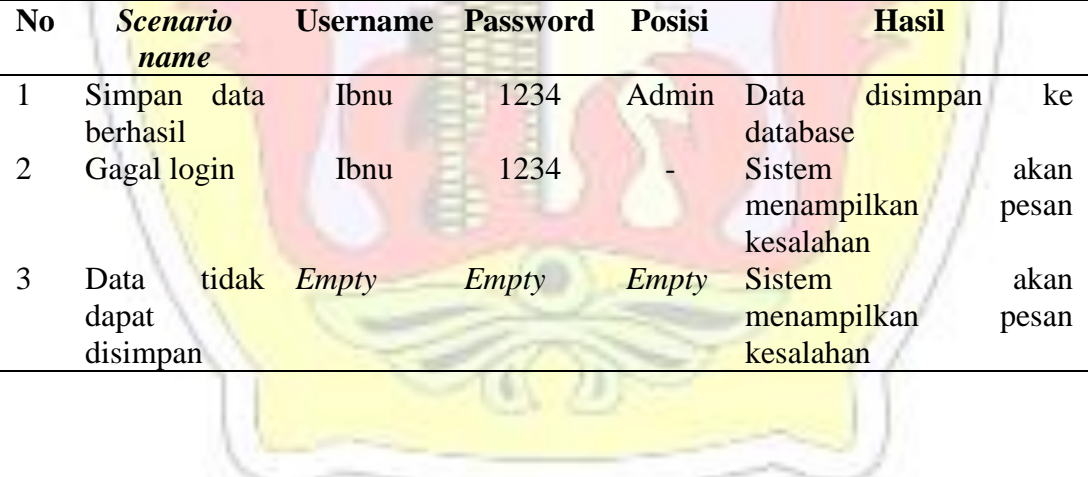

#### **b.** *Test* **case pada** *Use Case* **penjualan**

#### **1. Tahap identifikasi dari skenario** *Use Case* **transaksi penjualan**

#### *Basic flow*

- a. Bagian admin membuka halaman login
- b. Bagian admin menambahakan penjualan
- c. Bagian admin menginputkan penjualan
- d. Data disimpan

#### *Alternatif flow*

a. Gagal login

Bagian admin memastikan kembali username dan password yang diinputkan.

## **Tabel 4.4 Skenario** *Use Case* **transaksi penjualan**

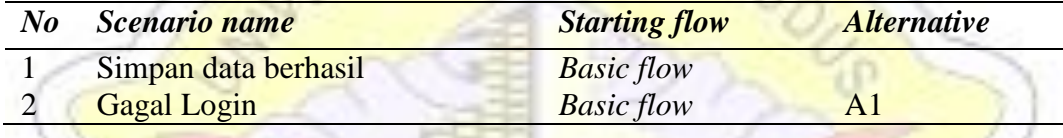

#### **2. Mengidentifikasi** *test case*

## **Tabel 4.5 Identifikasi test case transaksi penjualan**

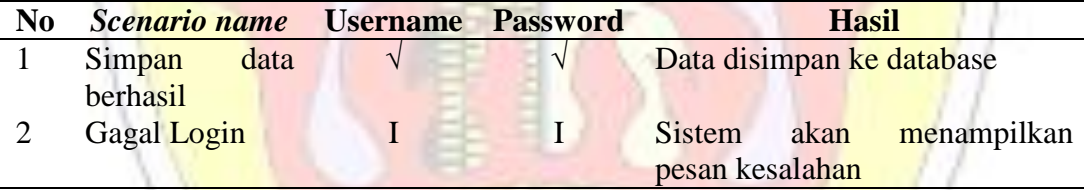

#### **3. Mengidentifikasi Value Test**

#### **Tabel 4.6 Tabel identifikasi value test**

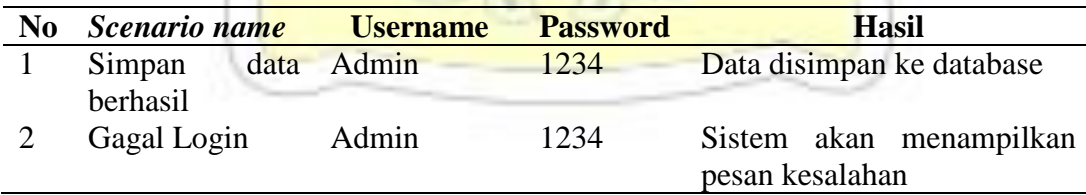

#### **c.** *Test case* **pada** *Use Case* **kelola Stok barang**

## **1. Tahap identifikasi dari skenario** *Use Case* **kelola stok barang** *Basic flow*

a. pemilik membuka halaman login

- b. pemilik memilih menu tambah barang
- c. pemilik mengklik tombol simpan
- d. Data disimpan

#### *Alternatif flow*

a. Gagal login

Pemilik memastikan kembali username dan password yang diinputkan

#### **Tabel 4.7 Skenario** *Use Case* **kelola stok barang**

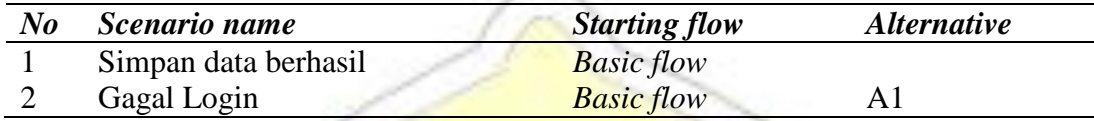

# **2. Mengidentifikasi** *test case*

#### **Tabel 4.8 Identifikasi test case kelola stok barang**

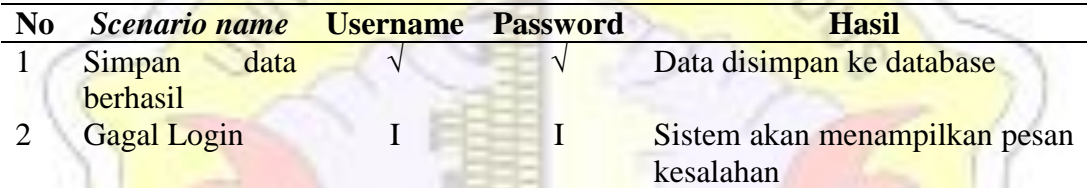

## **3. Mengidentifikasi Value Test**

## **Tabel 4.9 Tabel identifikasi value test**

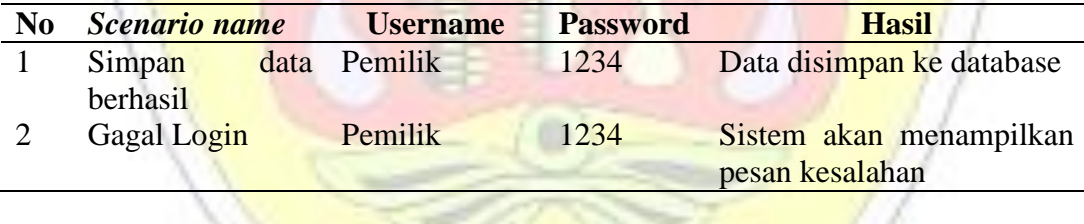

#### **4.4.2. Pengujian Normal**

1. Pengujian pada halaman data barang

Jika user mengubah data, maka akan muncul informasi seperti berikut ini:

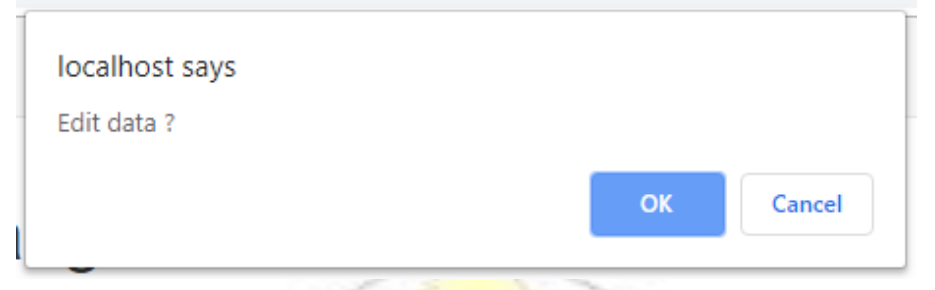

## **Gambar 4.10 Pengujian Normal Simpan Data**

Jika user menghapus data, maka akan muncul informasi seperti berikut ini:

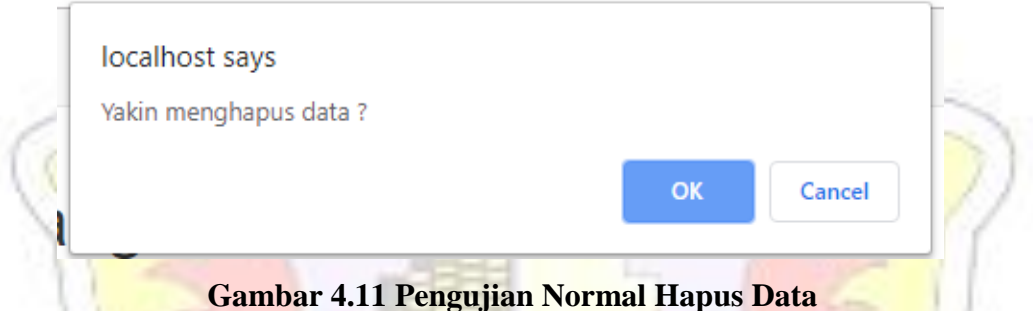

## **4.4.3 Pengujian Tidak Normal**

1. Pengujian pada halaman input anggota

Jika user kurang menginputkan data dan menyimpannya maka akan tampil pesan seperti berikut ini:

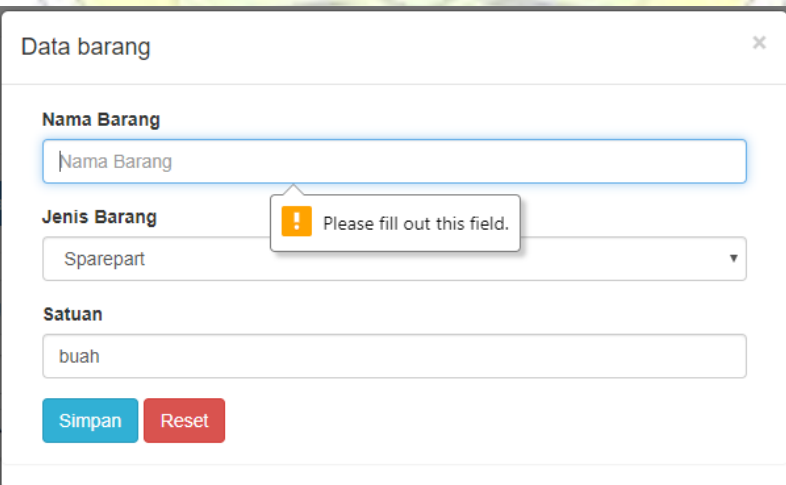

**Gambar 4.12 Pengujian Tidak Normal Simpan Data**